# ESET を Mac にインストールする方法

## インストール手順

1. ダウンロードサイトから ZIP ファイルをダウンロードします。 ダウンロードサイトは、大阪工業大学 HP>学内ポータルのログイン画面>情報センター>学内 専用:ウィルス対策ソフトからアクセスできます。

<https://www.oit.ac.jp/japanese/center/antivirus.html>

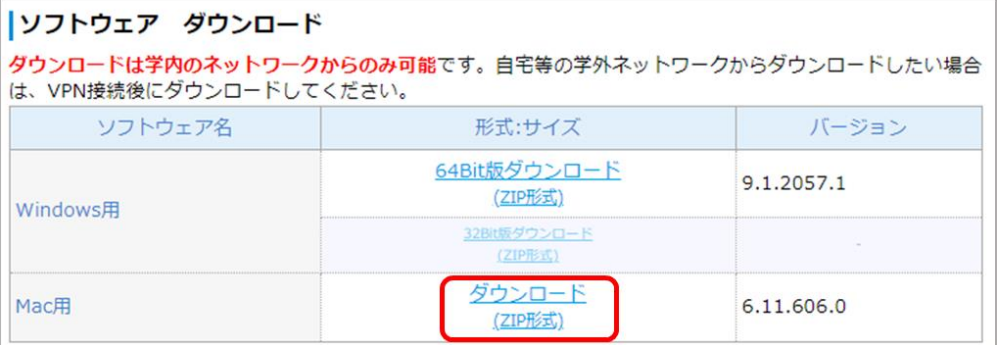

2. ダウンロードしたインストーラーをクリックし、[ees\_osx\_ja…dmg]をダブルクリックします。

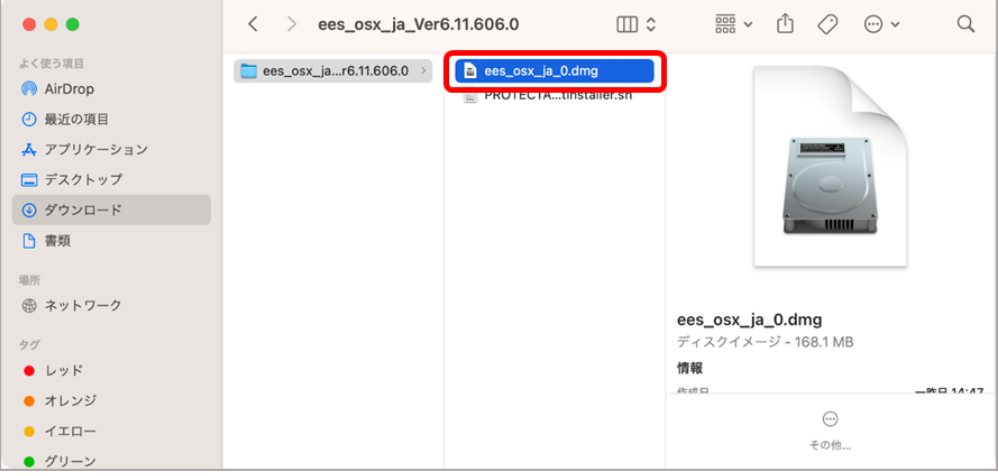

3. [インストール]ESET EndpointSecurity をクリックします。

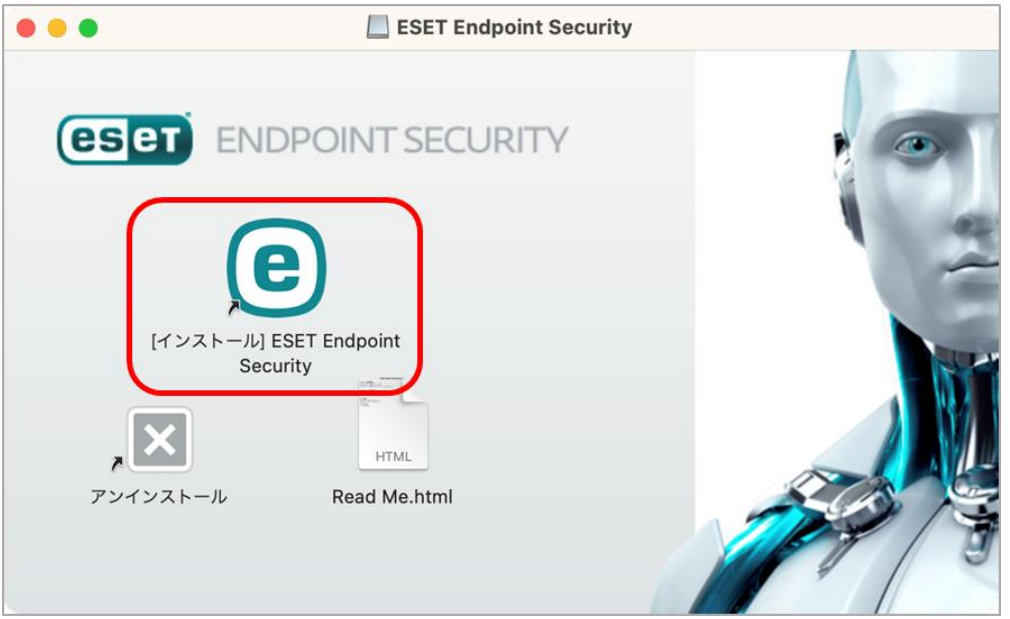

4. 「許可する」をクリックします。

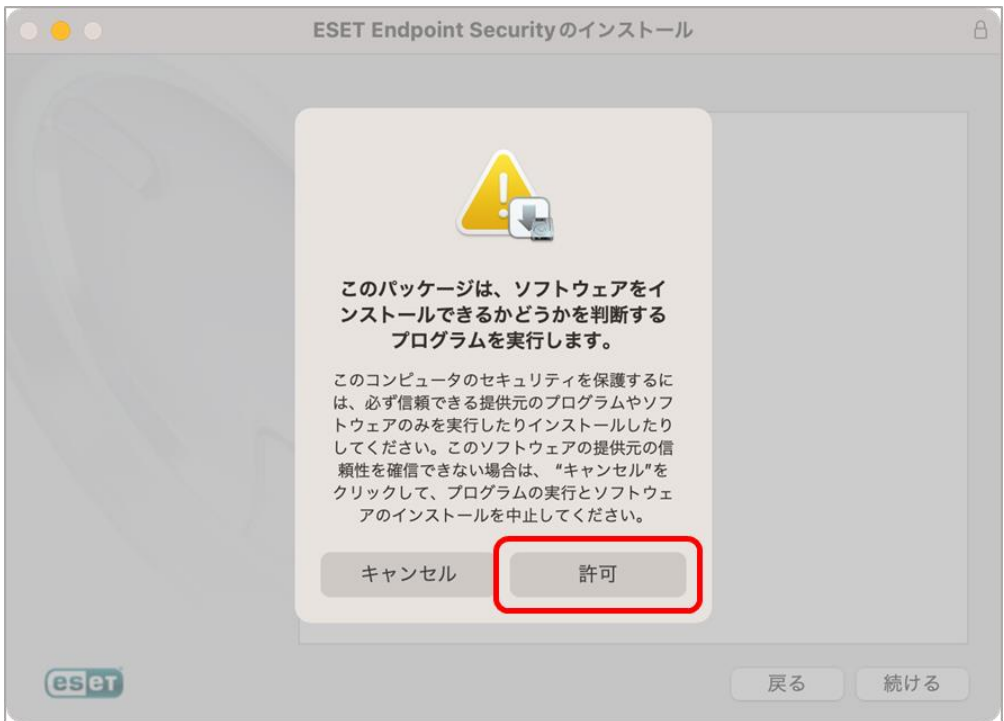

5. 「続ける」をクリックします。

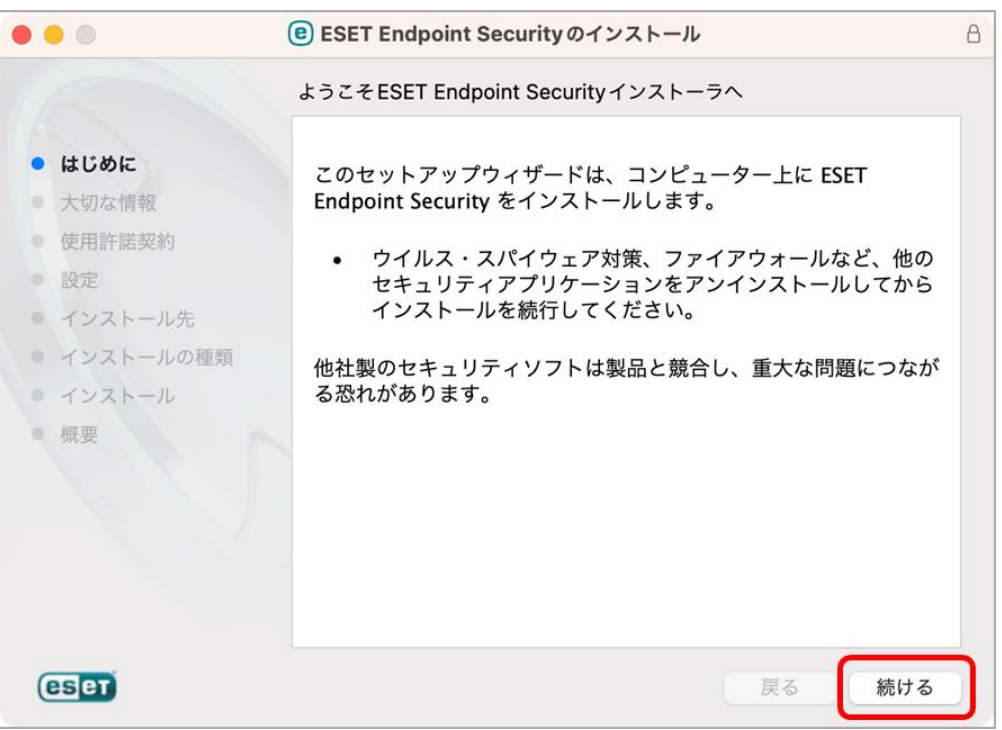

6. 「続ける」をクリックします。

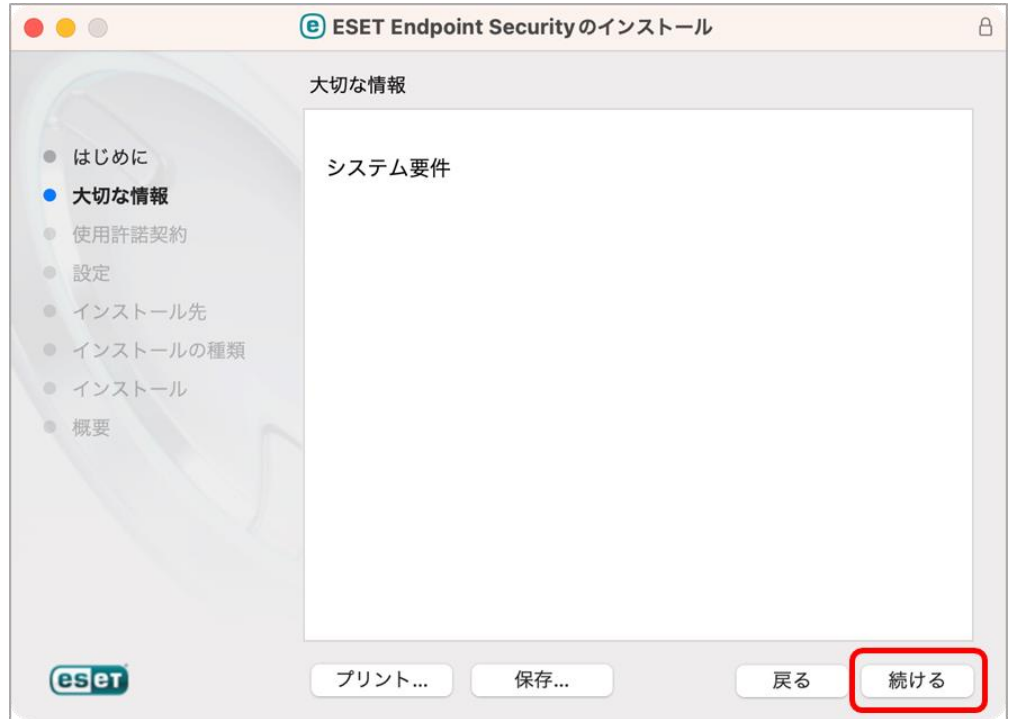

7. 「続ける」をクリックします。

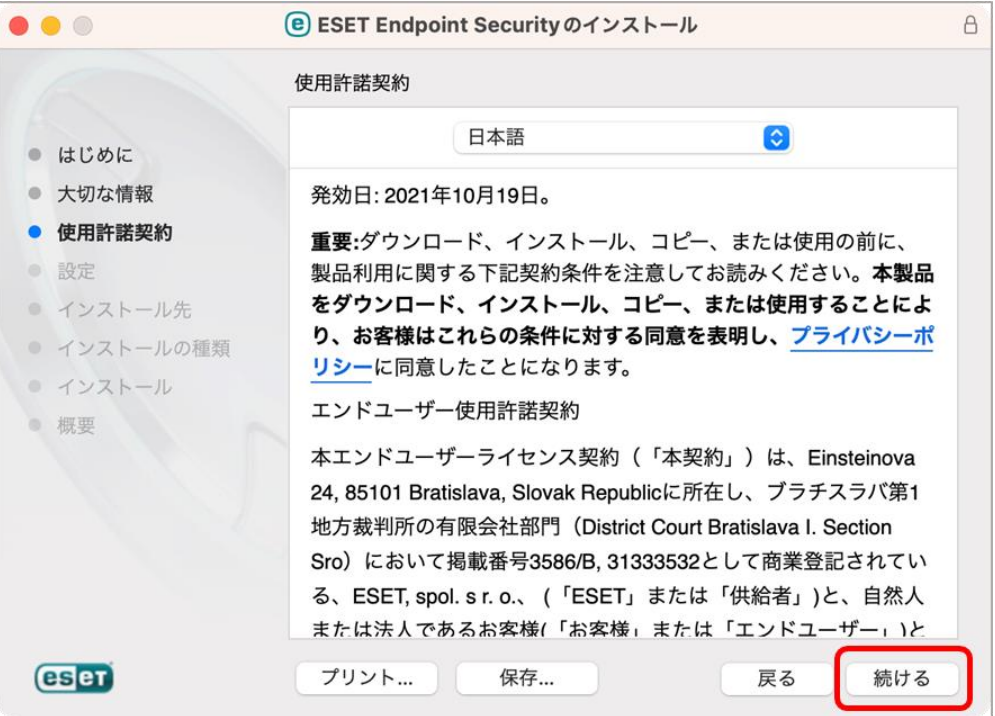

8. 「同意する」をクリックします。

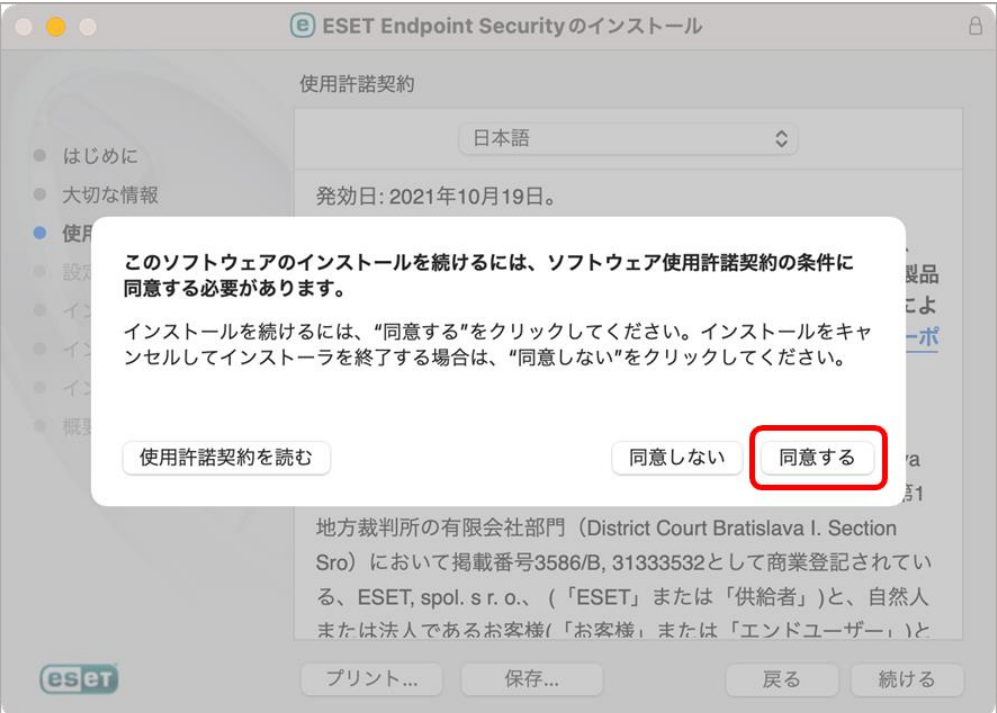

9. 「一般(推奨)」を選択し、「続ける」をクリックします。

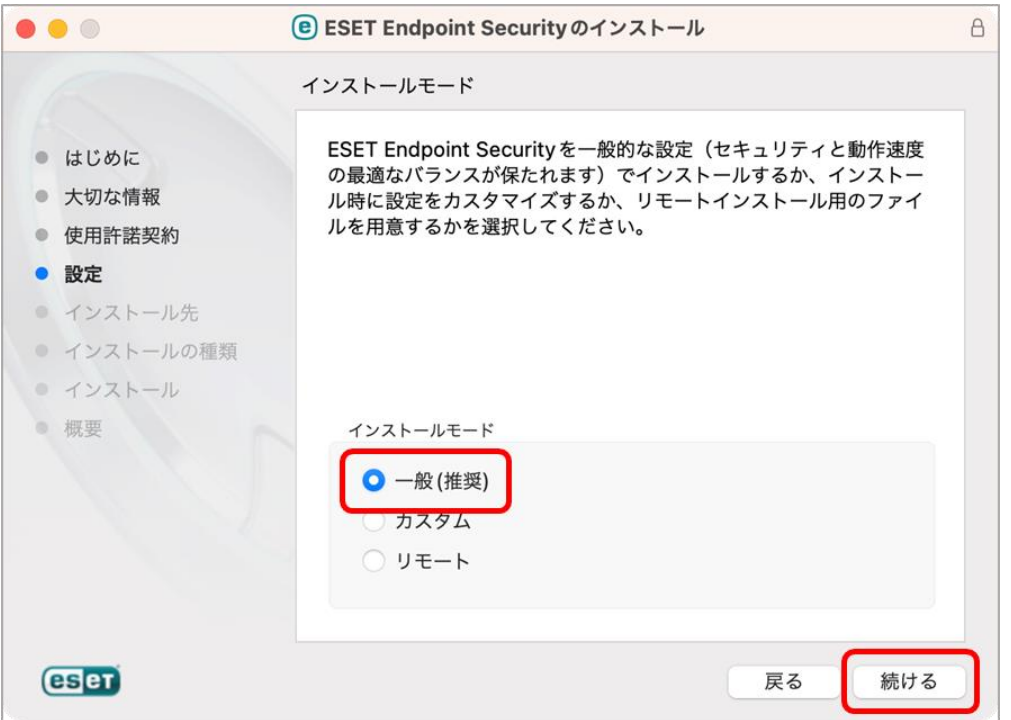

10. 「ESET LiveGridⓇフィードバックシステムを有効(推奨)」を選択し、「続ける」をクリックし ます。

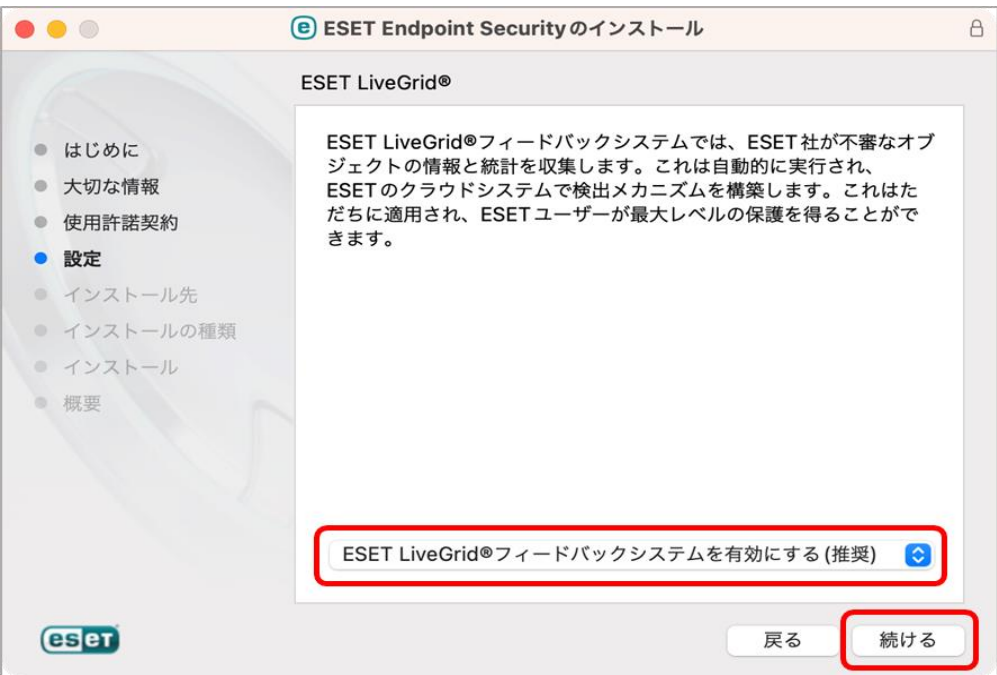

11. 「望ましくない可能性があるアプリケーションの検出を有効にする」を選択し、続けるをクリ ックします。

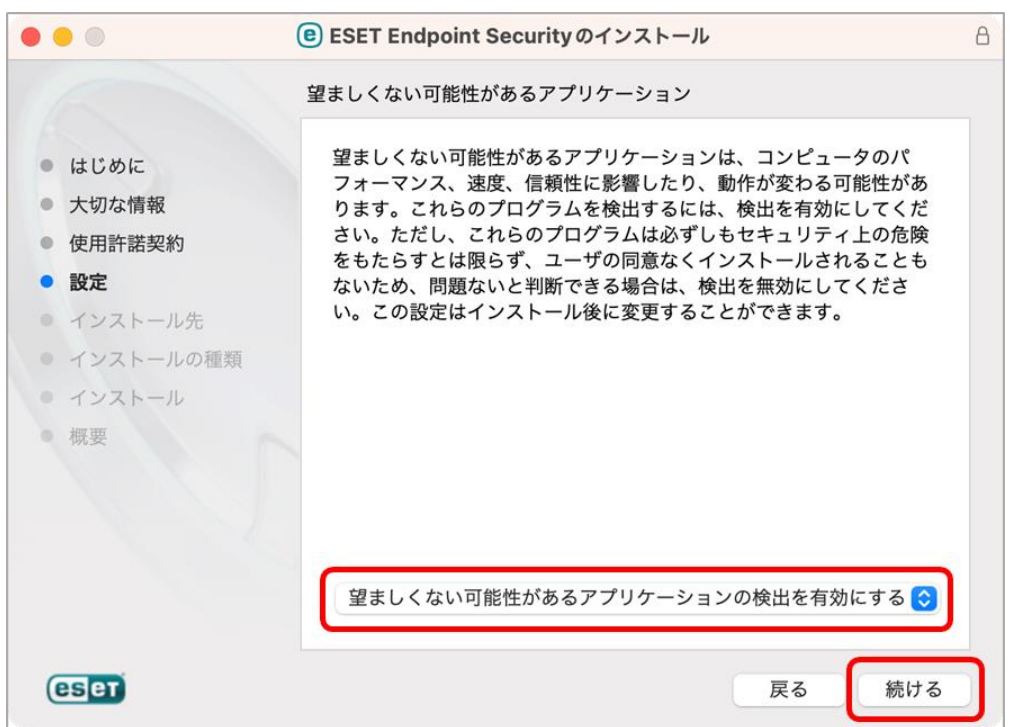

12. 「インストールする」をクリックします。

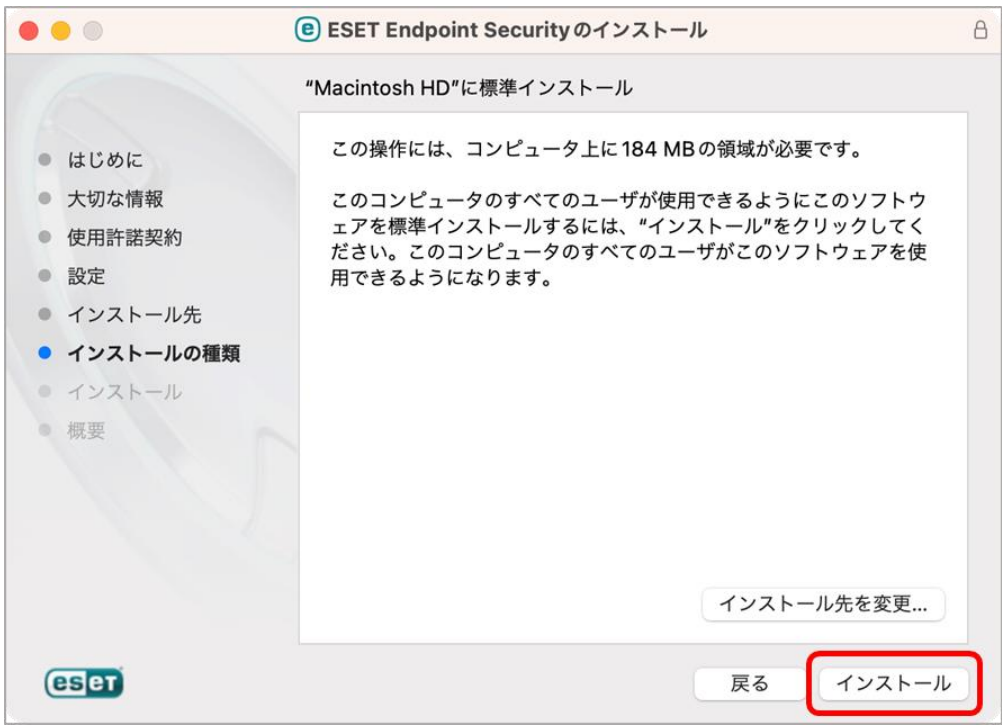

13. ユーザー名とパスワードを入力し、「ソフトウェアをインストール」をクリックします。

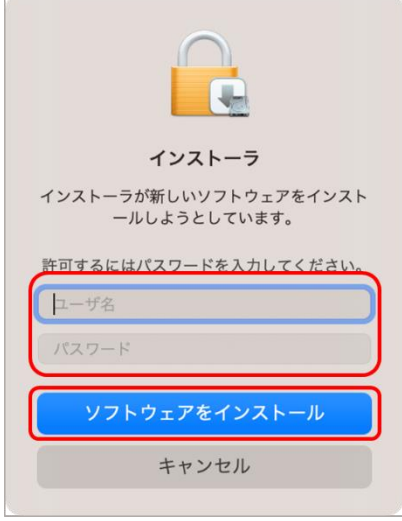

14. インストールが始まります。

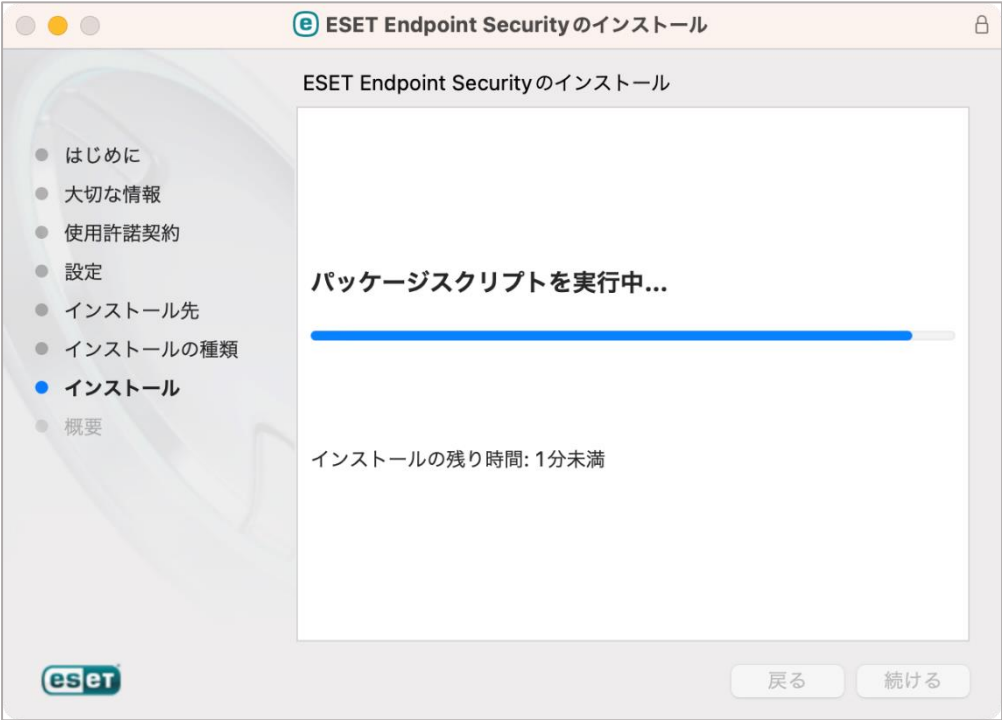

15. 「許可」をクリックします。

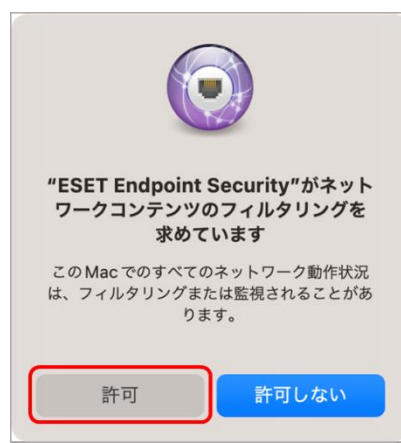

16. 「閉じる」をクリックします。

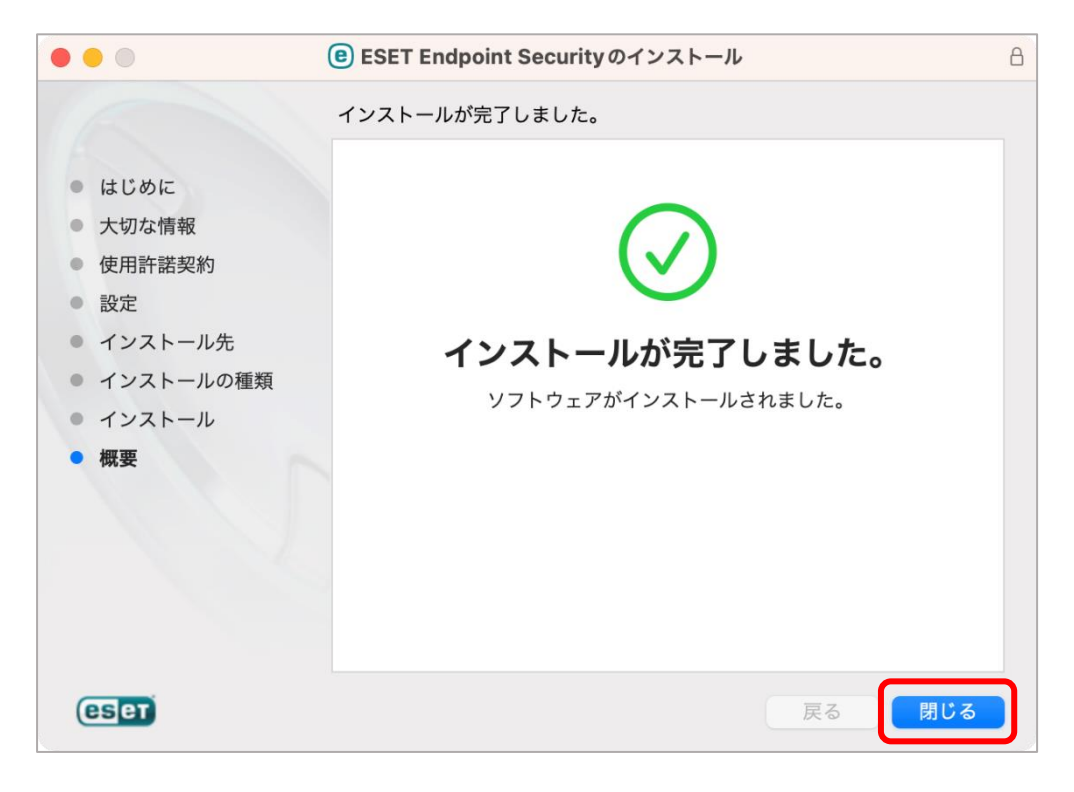

17. 「インストーラーをゴミ箱に入れますか?」と表示された場合は「ゴミ箱に入れる」をクリッ クします。

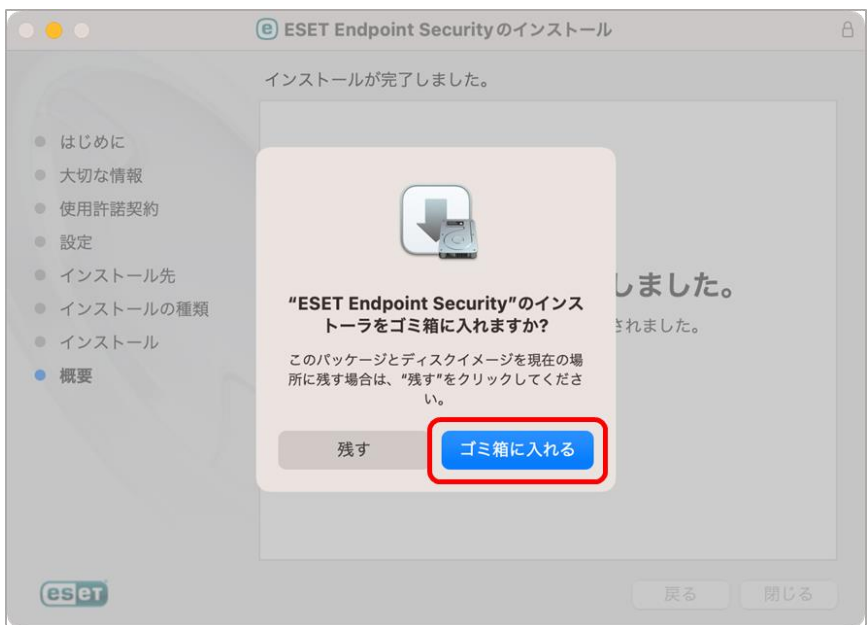

※「コンピュータは保護されていません」または、「拡張機能がブロックされました」と表示さ れた場合、P.14 の設定を行ってください。

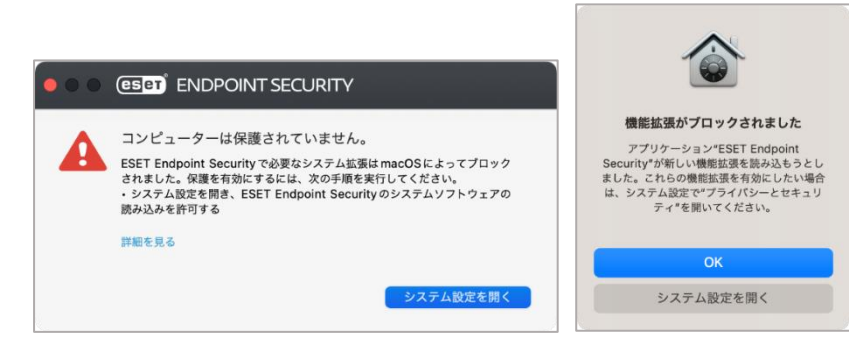

### アクティベーション方法

- $\bullet\bullet\bullet$ 〈 〉 ユーティリティ  $\hfill\Box$   $\hfill\ensuremath{\mathop{\mathstrut\mskip-10.0^\circ}}\nolimits$ 品 ▼ ① ② ④ ▼  $\hbox{\large \it Q}$ よく使う項目 **■ テキストエディット** Adobe Creative Cloud AirDrop ■ ブック Adobe Cre...Experience ● フリーボード Adobe Installers の 易近の頂目 一 プレビュー Adobe Sync ▲ アプリケーション ● ボイスメモ ● AirMac ユーティリティ □ デスクトップ ■ ホーム ■ Audio MIDI設定 **お ポッドキャスト** おBluetoothファイル交換 ⊙ ダウンロード ふ マップ Boot Camp アシスタント □ 書類 ■ ミュージック S ColorSyncユーティリティ  $\Box$   $\times -h$ *Digital Color Meter* タグ  $\bullet \quad \downarrow \vee \quad \upharpoonright$ **Q** メッセージ **Grapher** Q QuickTime Player 7 ● オレンジ ※ ユーティリティ 3 VoiceOverユーティリティ  $\bullet$   $\tau$ In-ターミナル ■ アクティビティモニタ アプリケーション - 6.9 MB ● グリーン ■株価 ■ キーチェーンアクセス 情報 表示項目を増やす ■ 計算機 ■ コンソール ● ブルー 2022年12月2日 金曜日 20:37 作成日 3時計 △ システム情報 ● パープル 図 スクリーンショット 変更日 2022年12月2日 金曜日 20:37 ■ 辞書 ● グレイ 最後に関いた日 今日 14:36 ◆ 写真 ◎ すべてのタグ… ◎ 探す ■ ターミナル  $\odot$ □天気 その他... ■ 移行アシスタント 图 連絡先
- 1. 「Finder」からユーティリティフォルダにある「ターミナル」を起動します。

2. 起動後、先頭に[sh][スペース]を入力します。

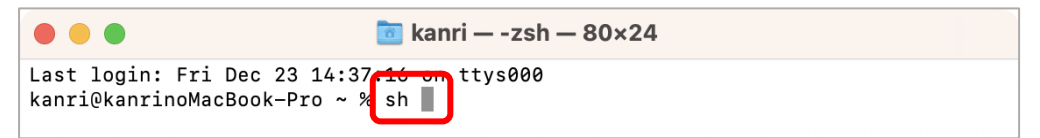

3. 初めにダウンロードしたフォルダーを開き、「PROTECTA...tlnstaller.sh」をドラッグ&ドロッ プします。

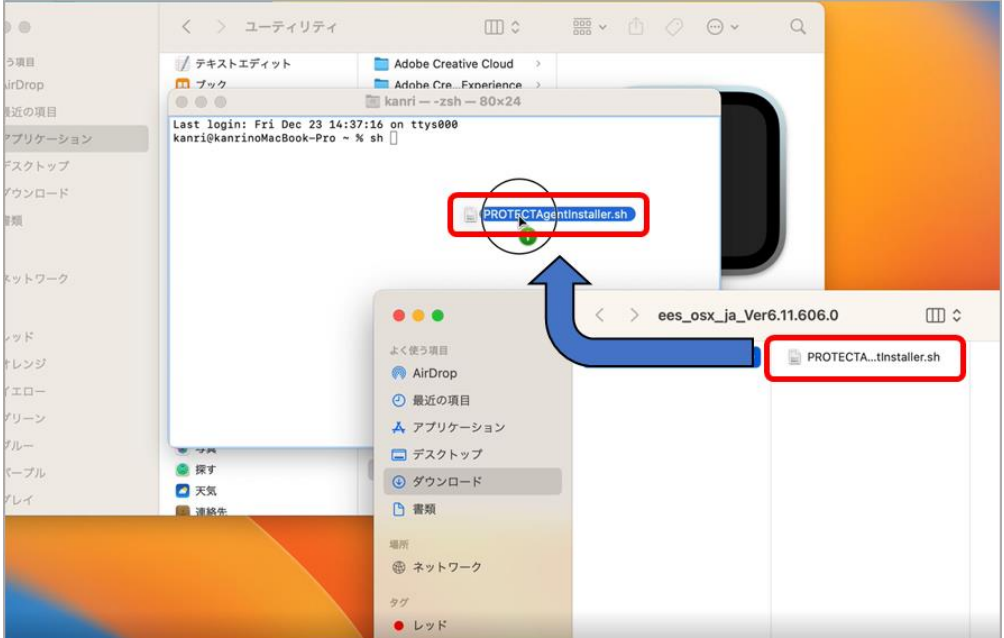

4. 画面の様に表示されたら、return キー⏎を押します。

※入力される文字列は、PC によって異なります。

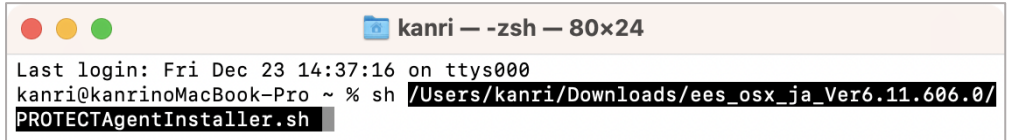

5. Mac のパスワードを入力し、return キー⏎を押します。

※入力した文字は画面上に表示されません。

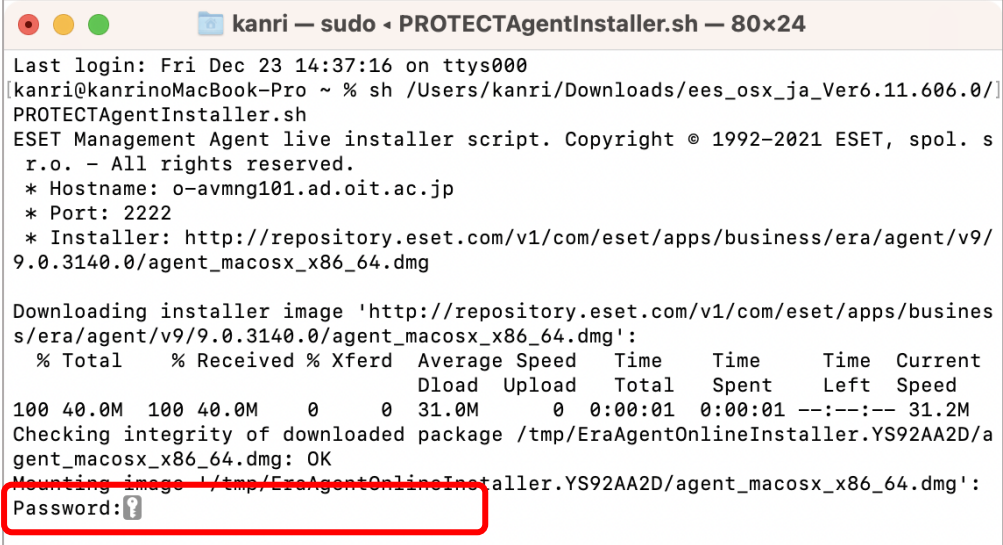

6. [installer:The upgrade was successful.]が表示されていれば、成功です。

※[installer:The install was successful.]と表示される場合もあります。

```
\bullet\bullet\bullet\bullet kanri - -zsh - 80×24
disk image (Apple_HFS : 4)のチェックサムを計算中...
disk image (Apple_HFS : 4): 検証済み CRC32 $26685A28
(Apple_Free : 5)のチェックサムを計算中...
                  (Apple_Free : 5): 検証済み CRC32 $00000000
GPT Partition Data (Backup GPT Table : 6)のチェックサムを計算中…
GPT Partition Data (Backup GPT Table: 検証済み CRC32 $0E2941DA
GPT Header (Backup GPT Header: 7)のチェックサムを計算中.
 GPT Header (Backup GPT Header : 7): 検証済み CRC32 $FA67E2D7
検証済み CRC32 $6AA9B420
/dev/disk2
                      GUID_partition_scheme
/dev/disk2s1
                                                    /private/tmp/EraAgentOnl
                      Apple_HFS
ineInstaller.eiEpQM00
Installing package '/tmp/EraAgentOnlineInstaller.eiEpQM00/Agent-MacOSX-x86_64.pk
g':
ESET Management Agent v.9.0.3140.0 is already installed
Writing detected values (/tmp/InstallationCheck.plist) ... done
Unloading launchd daemon (com.eset.remoteadministrator.agent) ... done
installer: Package name is ESET Management Agent
installer: The upgrade was successful.
<del>Olcanina u</del>
"disk2" ejected.
kanri@kanrinoMacBook-Pro ~ %
```
7. 画面上部から ESET のマークをクリックし、[ESET Endpoint Security を開く]をクリックしま

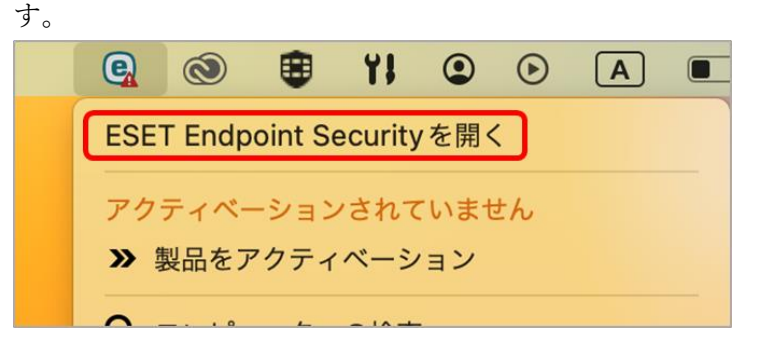

8. 最初は、[アクティベーションされていません]と表示されますが、しばらくするとアクティベー ションが完了します。

※5分ほどで表示が変わります。

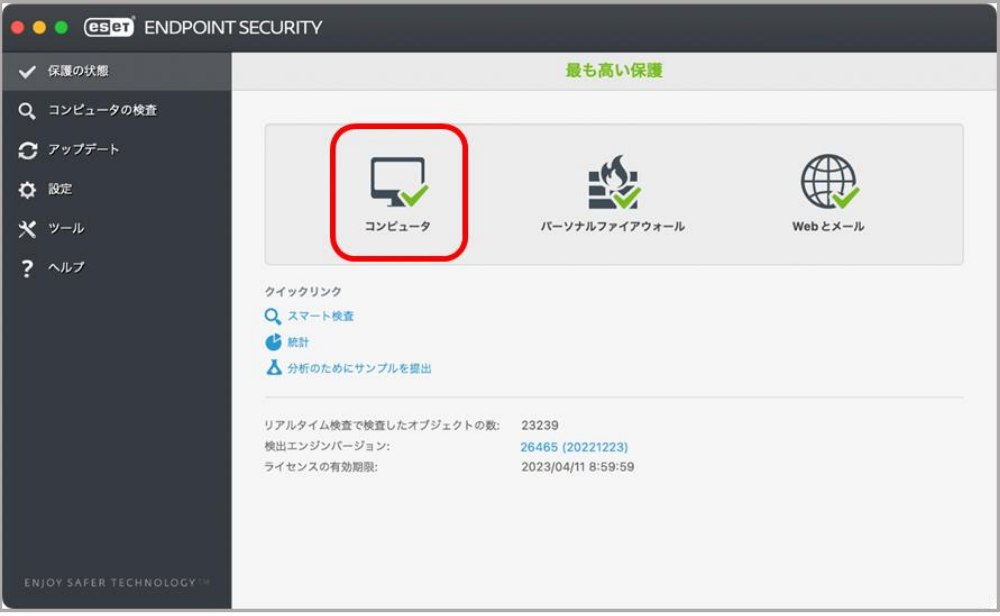

※長時間待っても「アクティベーションされていません」と表示される場合下記方法をお試しくだ さい。

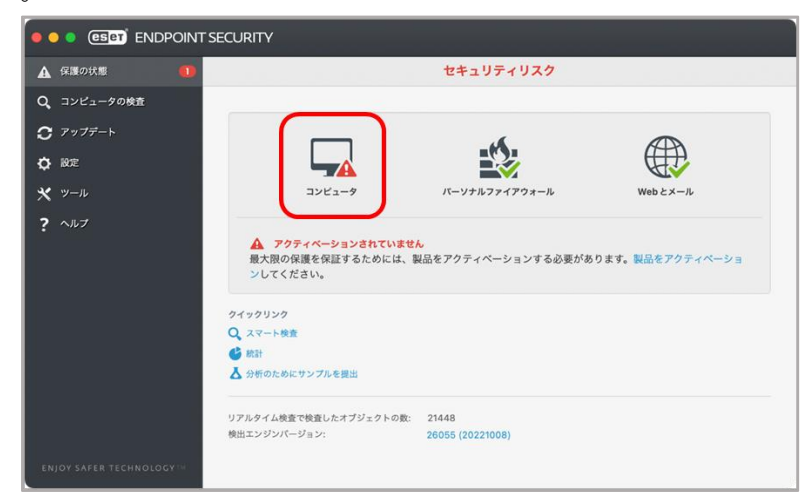

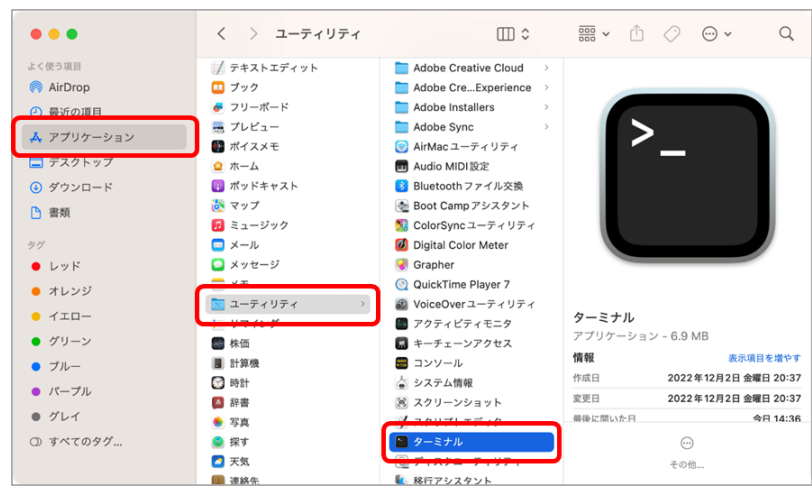

1) 「Finder」からユーティリティフォルダにある「ターミナル」を起動します。

2) 下記コマンドを「コピー&ペースト」し、return キー⏎を押します。

※ 「\」はバックスラッシュです。

sh /Applications/ESET¥ Remote¥ Administrator¥ Agent.app/Contents/Scripts/Uninstall.command

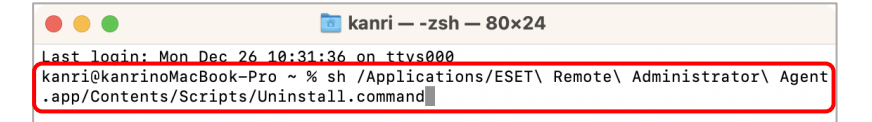

3) Mac のパスワードを入力し、return キー⏎を押します。

※入力した文字は画面上に表示されません。

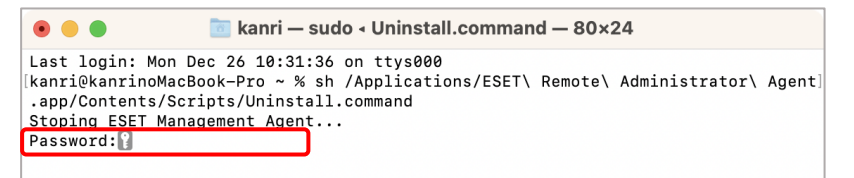

4) ログインユーザ名が表示されれば作業は完了です。

アクティベーション作業をもう一度行ってください。

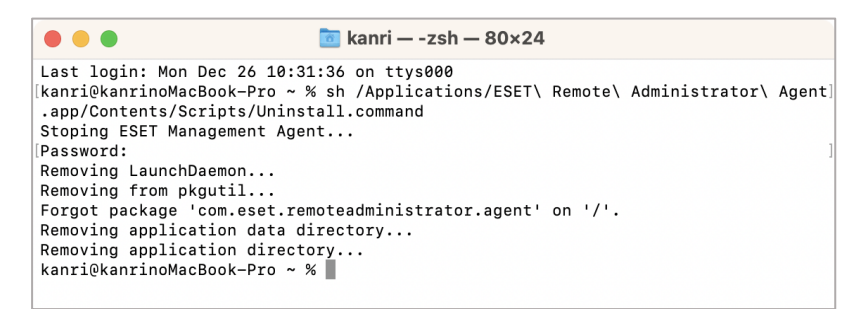

「コンピュータは保護されていません」または、「拡張機能がブロックされました」と表示さ れた場合、下記の設定を行ってください。

#### macOS 13.x の場合

※macOS 12.x の場合は P.15 を参照ください。

1) システム設定の「プライバシーとセキュリティ」を開き、「一部のシステムソフトウェアでは、 使用する前に確認が求められます。」欄の「詳細」をクリックしパスワードを入力します。

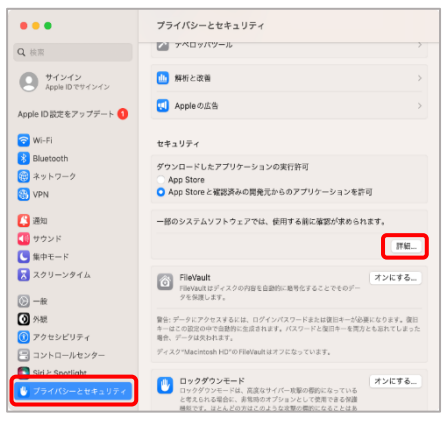

2) 「ESET Endpoint Securyty」のチェックをすべてオンにします。

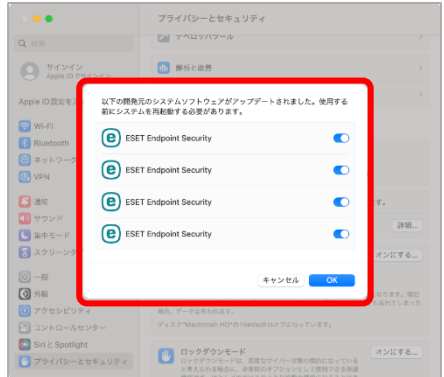

3) 「ネットワーク監視」の可否を聞かれるので、「許可」をクリックします。

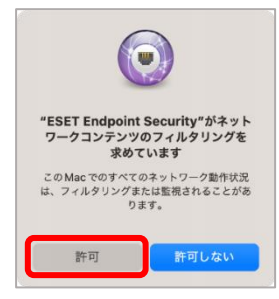

4) 「プライバシーとセキュリティ」タブの「フルディスクアクセス」を開きます。

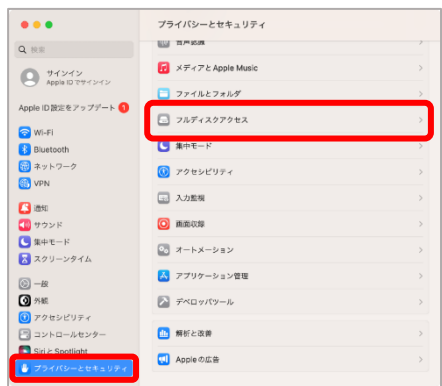

5) 「ESET Device Control」,「ESTE Endpoint Security」,「ESET Real-time File System Protection」のチェックをすべてオンにします。

※完了後、アクティベーション作業を行ってください。

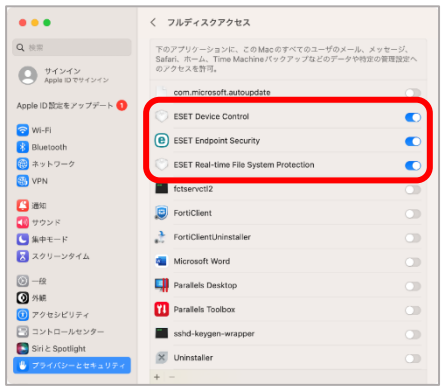

#### macOS 12 の場合

1) システム環境設定の「プライバシーとセキュリティ」を開きます。

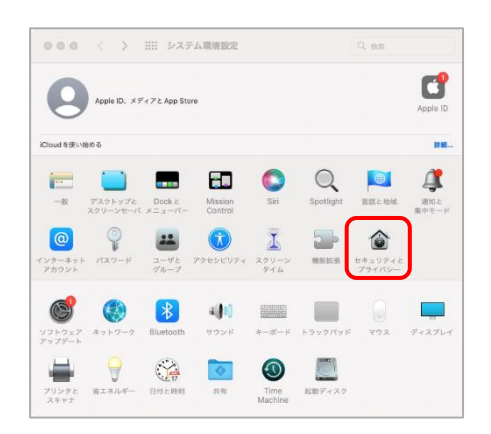

2) 「一般」タブの左下にある「南京錠 ■」をクリックしパスワードを入力します。

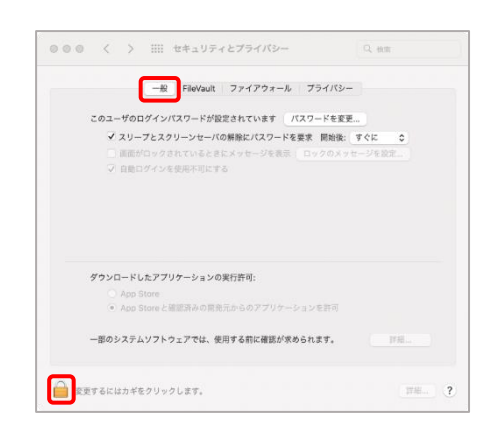

3) 「一部のシステムソフトウェアでは、使用する前に確認が求められます。」欄の「詳細」をクリ ックします。

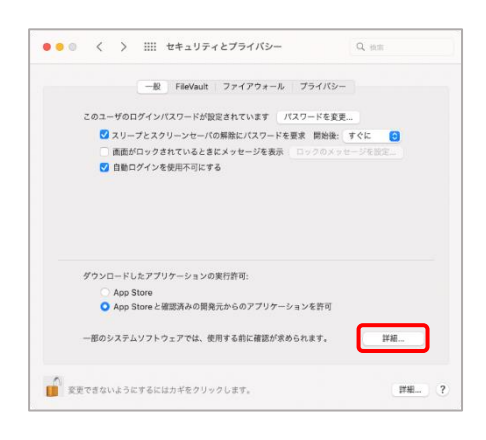

4) 「ESET Endpoint Securyty」のチェックをすべてオンにし「OK」をクリックします。

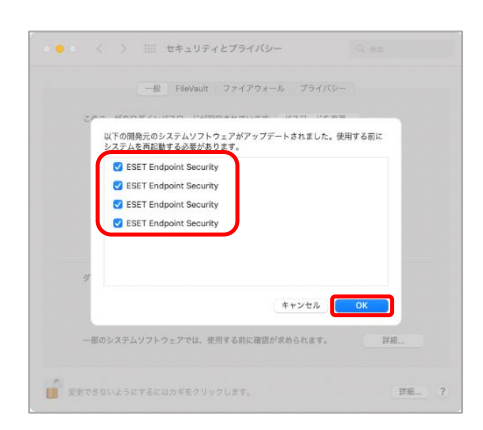

5) 「ネットワーク監視」の可否を聞かれるので、「許可」をクリックします。

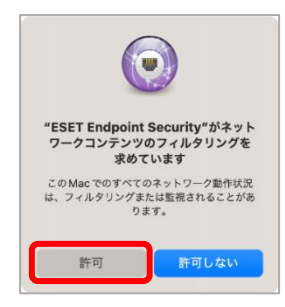

6) 「プライバシー」タブの「フルディスクアクセス」を開き、左下にある「南京錠A」をクリッ クしパスワードを入力します。

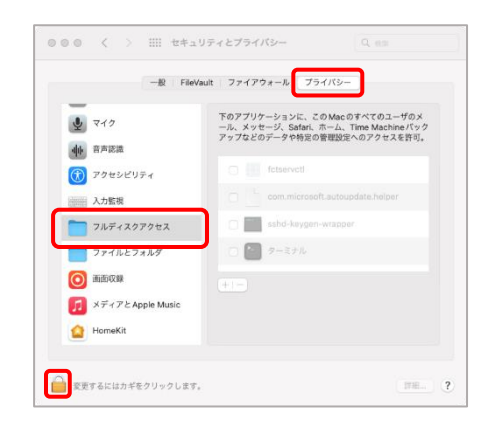

7) 「ESET Device Control」,「ESTE Endpoint Security」,「ESET Real-time File System Protection」にチェックを入れます。

※完了後、アクティベーション作業を行ってください。

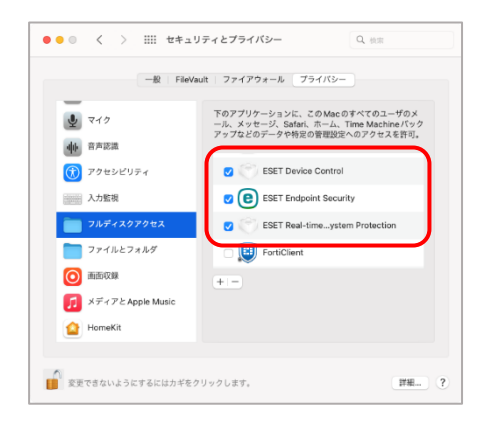